Amharic

# **የSchoology ማሳወቂያዎች መክፈት (መፍቀድ)**

አሁን በ Outlook በ SPS የተማሪ ኢሜልዎ ማሳወቂያዎችን መቀበል እንዲችሉ የ Schoology ማስታወቂያዎን መክፈት(መፍቀድ)ይችላሉ ። አስተማሪዎ በ Schoology መልእክት ሲልክ ወይም ዝመናዎች ወይም ቁሳቁሶች በማንኛውም ትምህርቶችዎ ላይ ሲታከሉ ያሳውቅዎታል።

#### **ማስታወቂያዎች**

- የ Schoology ማሳወቂያዎችን መክፈት(መፍቀድ)
- ለማሳወቂያዎች በOutlook መልስ መስጠት

### **የSchoology ማሳወቂያዎች መክፈት (መፍቀድ)**

- 1. Schoology ይክፈቱ።
- 2. በስምዎ ላይ ጠቅ ያድርጉ እና Settings ይምረጡ።
- 3. **Notifications** የሚለውን ጠቅ ያድርጉ።

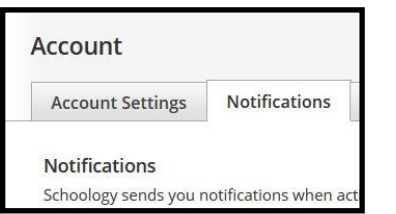

4. ነባሩ የማሳወቂያ ቅንብር Off ስለሆነ፣ ለመቀየር ከሚፈልጉትን ከማሳወቂያው ቀጥሎ ያለውን የ **On** ቁልፍ ይምረጡ።

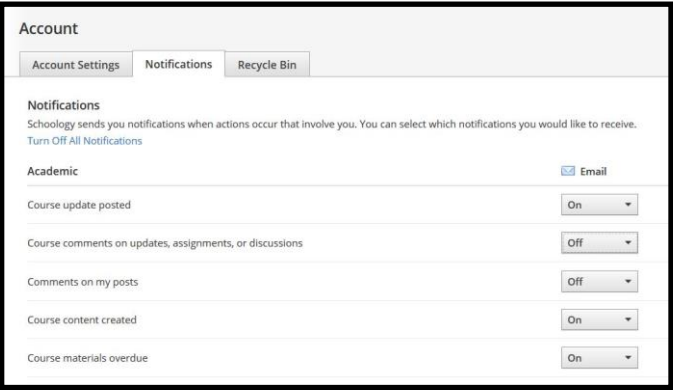

5. ለትምህርታዊ ዓላማ ፣የ*Course updated posted*፣ የ*Course content created*፣ እና የ*Course materials overdue* ማሳወቅያዎች ወደ **On** መቀየር ይችላሉ።

> **ማስታወሻ**: ማሳወቂያዎቹ ለሌላ የሆነ ነገር ከሚጠቀሙ ይልቅ ለእንደ የቡድን እና የትምህርት ምድቦች፣ ወቅታዊ ነገር ሲለጠፍ፣ ይዘት ሲዘጋጅ እንዲገድቡ ይመከራል።ያለበለዚያ አስተያየት በተሰጠበት በእያንዳንዱ ጊዜ ማሳወቂያ ይደርስዎታል። ይህ በ Outlook ብዙ ቁጥር ያላቸውን የኢሜል መልዕክቶችን መቀበል ያስከትላል፡፡

6. ለግል ፣ የግል መልዕክቶችን ለመቀበል**(Receive a private message** )ማሳወቂያው መክፈት(on) ይችላሉ።ይህ ማለት በ SPS ኢሜልዎ የተላኩትን የስኩሎጂ መልዕክቶችን ያያሉ ማለት ነው ፡፡

## **ለማሳወቂያዎች በOutlook መልስ መስጠት**

- 1. Outlook ይክፈቱ።
- 2. የመልዕክቶችን ዝርዝር ለመመልከት የገቢ መልእክት ሳጥኑ(Inbox )ጠቅ ያድርጉ።
- 3. የማሳወቂያ መልዕክቶች ከ *Schoology* እንደመጡ ያሳያል። ለመመልከት መልእክት ይምረጡ ፡፡

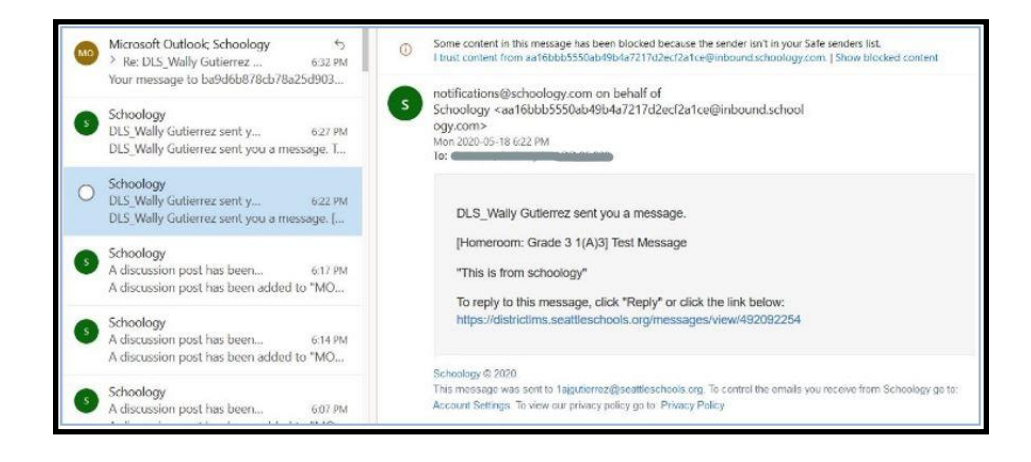

- 4. የኢሜል ኣድራሻው በ *Schoology* ፈንታ ከ *[notifications@schoology.com](mailto:notifications@schoology.com)* ይሆናል።
- 5. መልስ ለመስጠት በኢሜል መልእክት ውስጥ የሚገኘውን የ Schoology አገናኝን ጠቅ ያድርጉ።

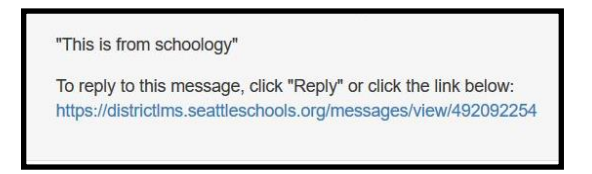

6. *የ Schoology የመልእክት ስክሪን ይከፈታል።* (Schoology አስቀድሞ ካልተከፈተ በመለያዎ መግባት ያስፈልግዎታል።)

<mark>*ማስታወሻ*: የ Schoology አገናኝን ጠቅ ማድረግዎን ያረ*ጋ*ግጡ።የምላሽ አይከን <sup>ጎ6</sup> እና ላክ (Send) ጠቅ</mark> ካደረጉ ፣ በገቢ መልእክት ሳጥንዎ (Inbox) የስህተት መልእክት ይደርስዎታል ፡፡

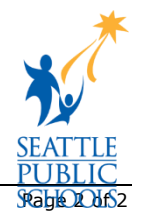